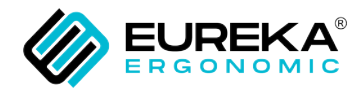

# **I.**DOWNLOAD APP AND OPERATION STEP

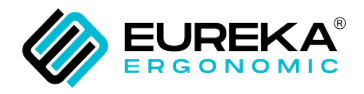

# **Download Eureka**

### Chinese name: 易瑞康 English name: Eureka

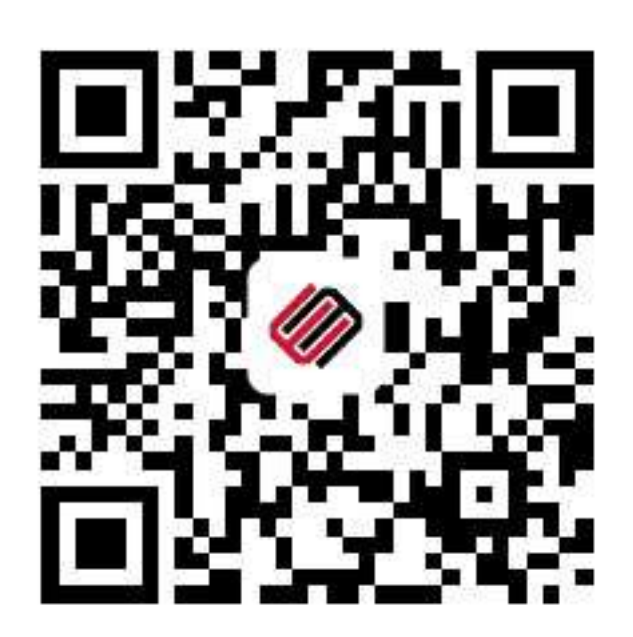

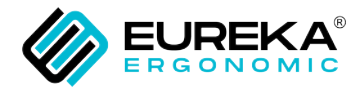

#### Sign up with your **mobile phone number or email** address and then log in.

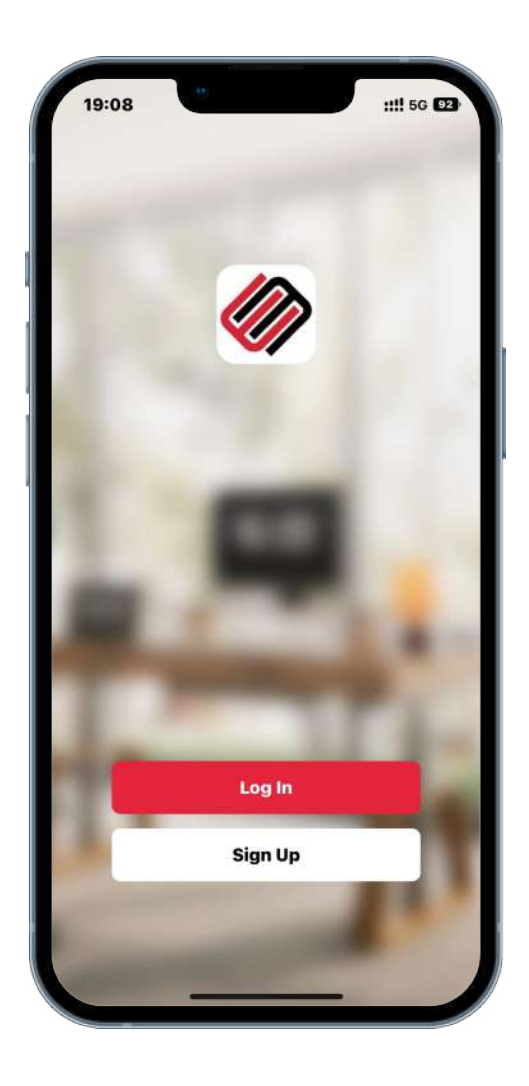

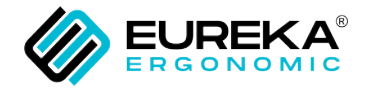

### **Create your home**

After opening the app, create new home first (the weather and location information cannot be displayed without creating one).

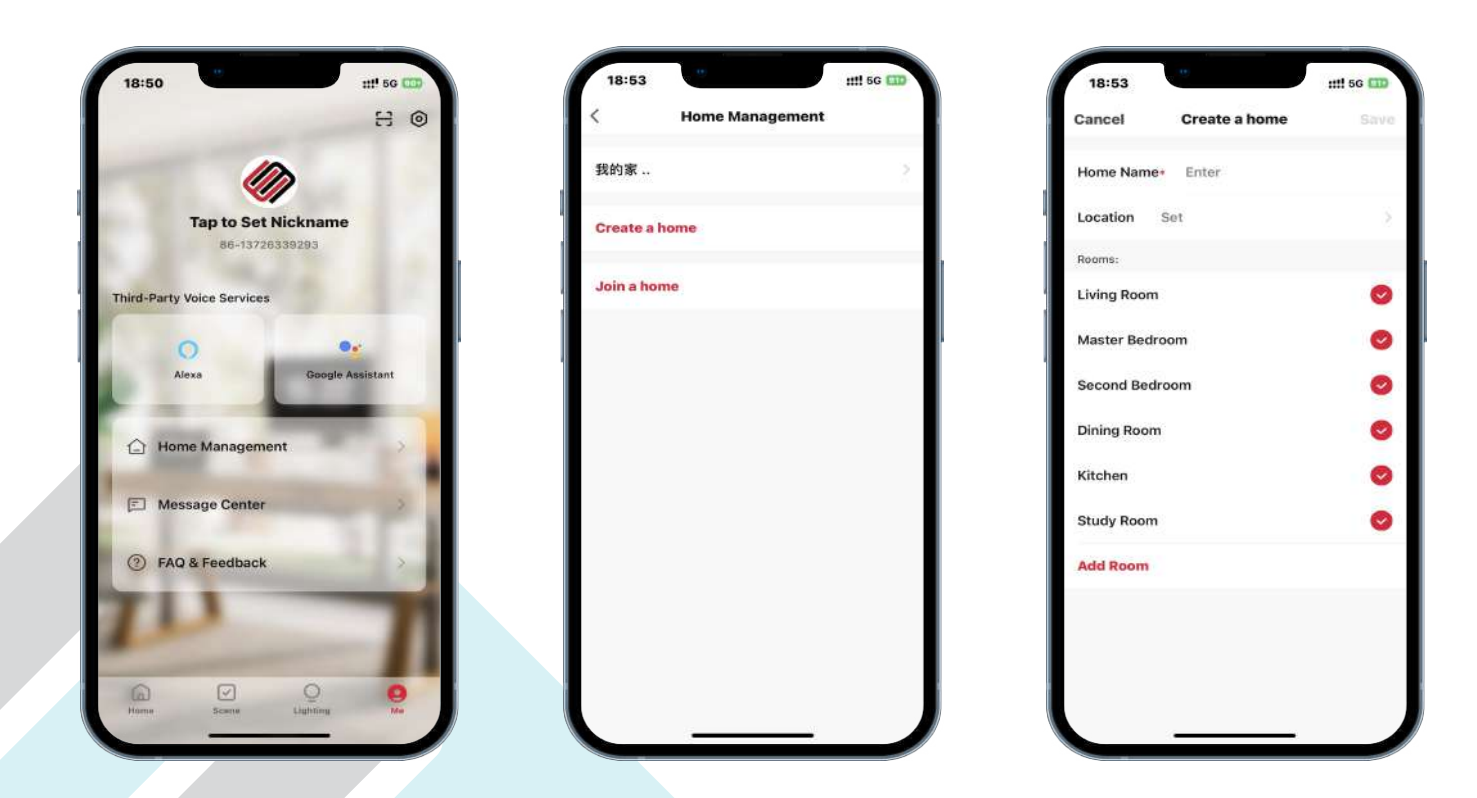

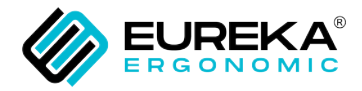

### **II.**PREPARATION

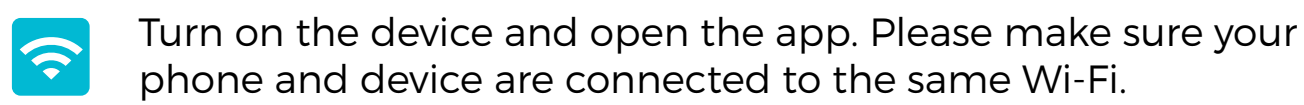

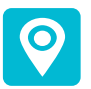

Turn on the location permission of the mobile phone.

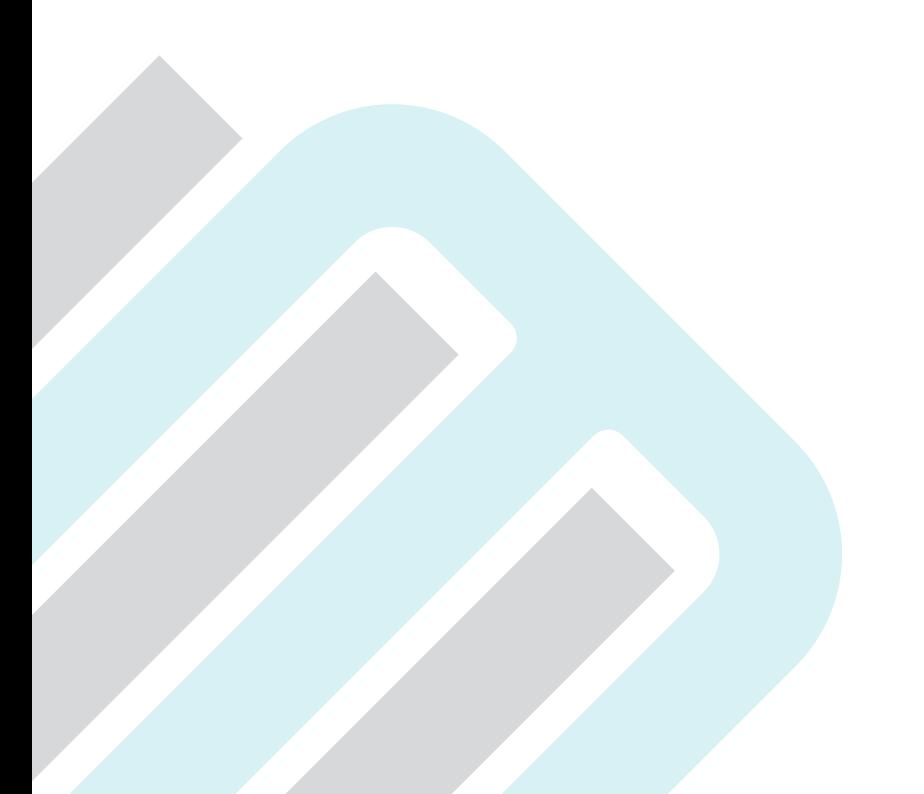

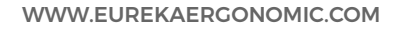

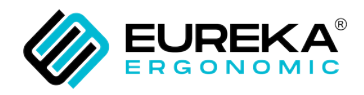

## **III.**APP CONNECTION STEPS

#### STEP 1

When using the APP to control the lights, press and hold the switch"  $\bigcirc$ " for 10 seconds, and the device will be in a fast flashing state,it means it enters the network distribution mode.

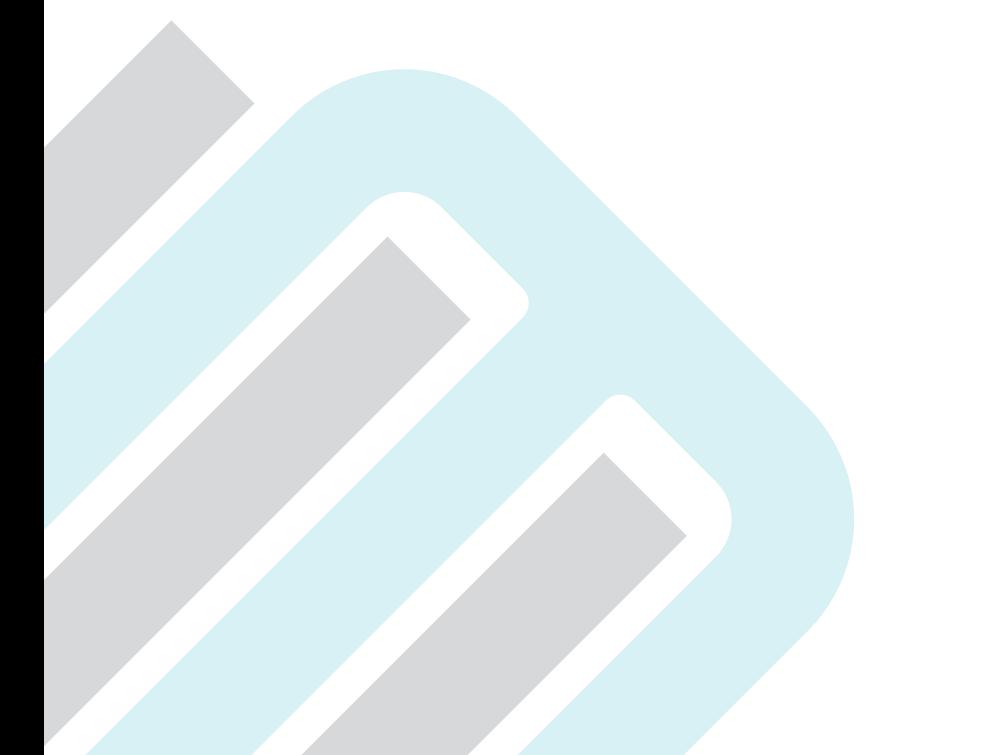

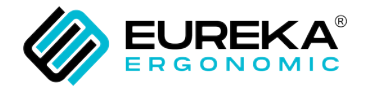

#### Press and hold the switch for 10 seconds. Wait until the desktop lighting effect enters a fast flashing state.

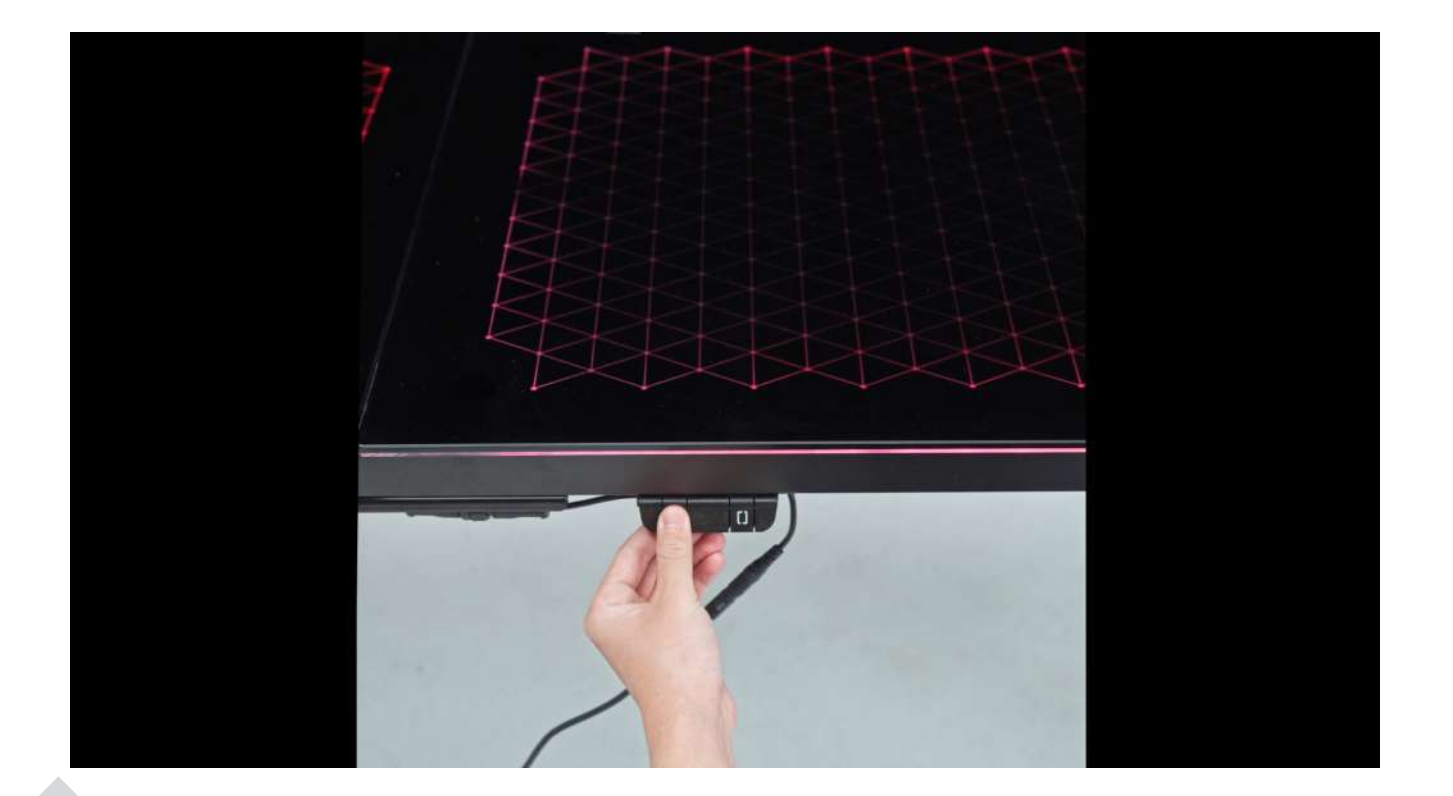

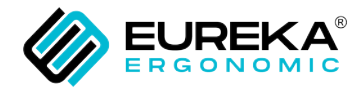

## **III.**APP CONNECTION STEPS

### STEP 2

Navigate to the app home page to add the searched device.

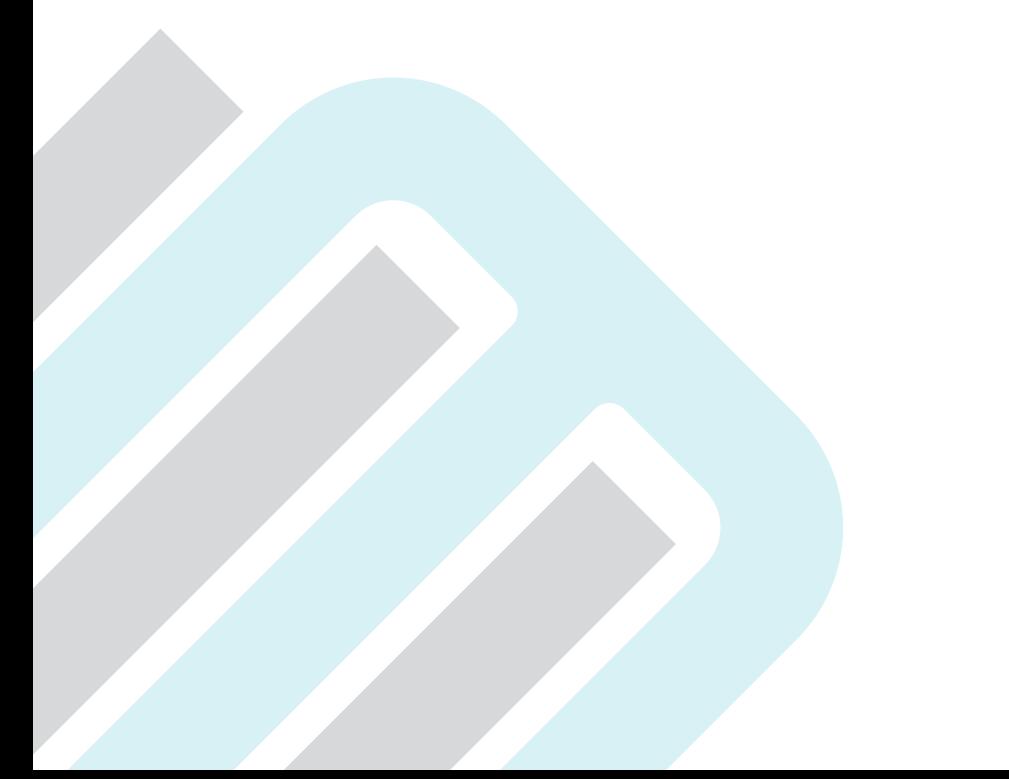

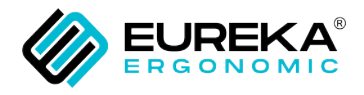

#### Open the home page and tap the '+' button to add the device.

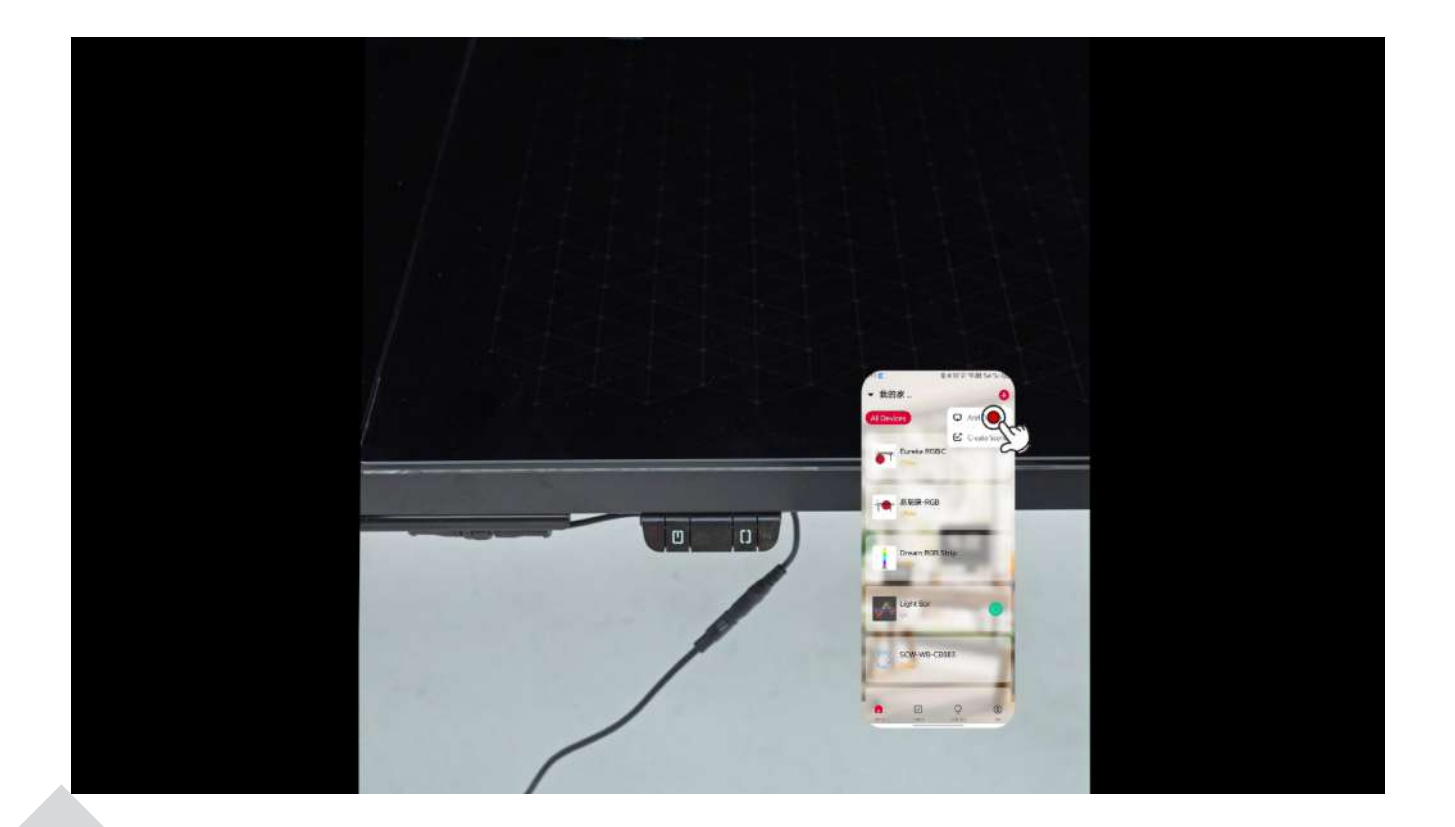

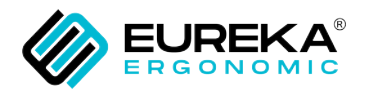

To find a device, it needs to enter pairing mode, and the Bluetooth on the mobile phone must be turned on.

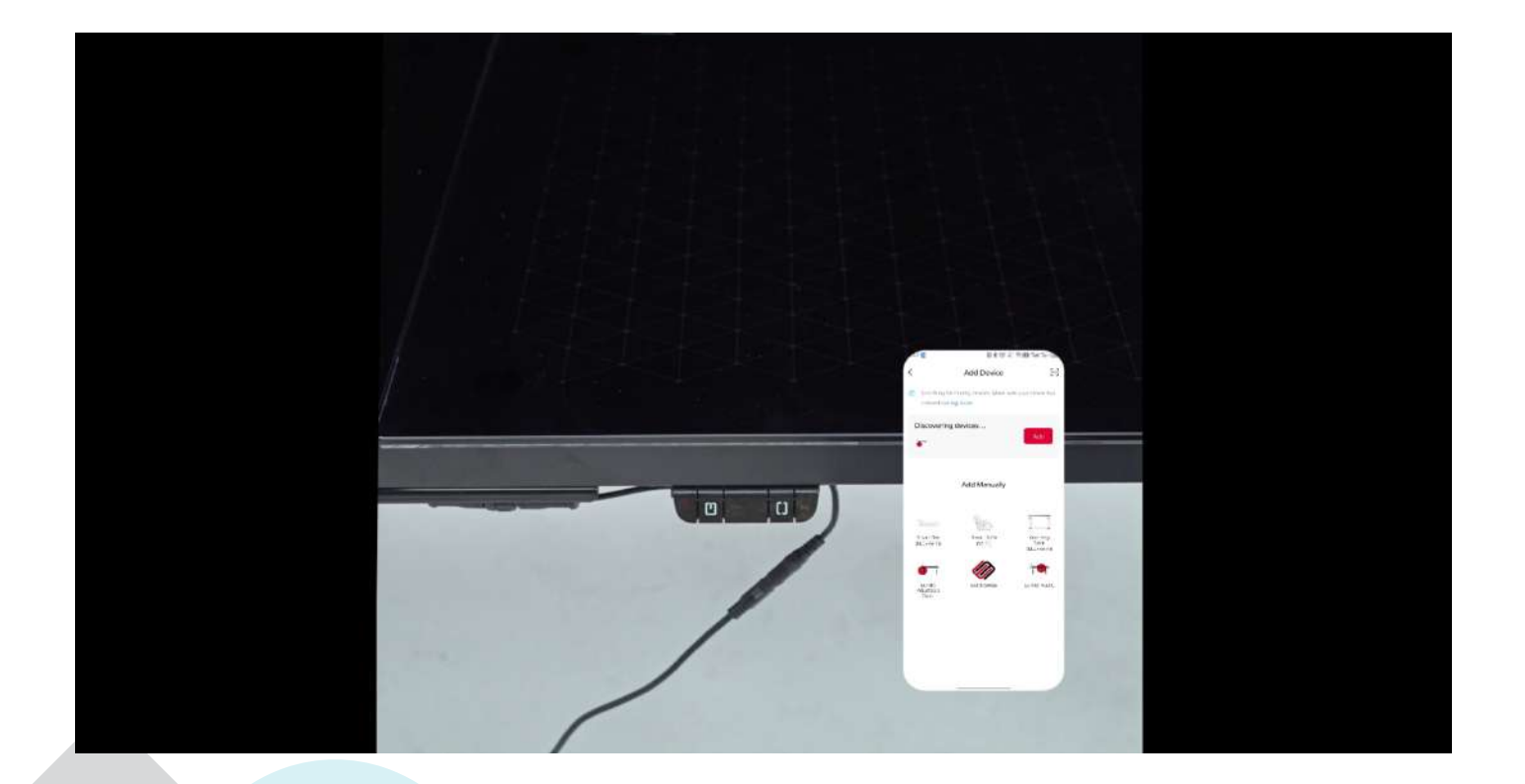

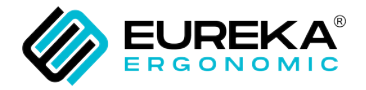

You need to add the devices one by one. Please wait for 2-3 minutes (as determined by the router) before the devices are successfully added. After that, you can see the devices on the home page and click on them to enter and control them.

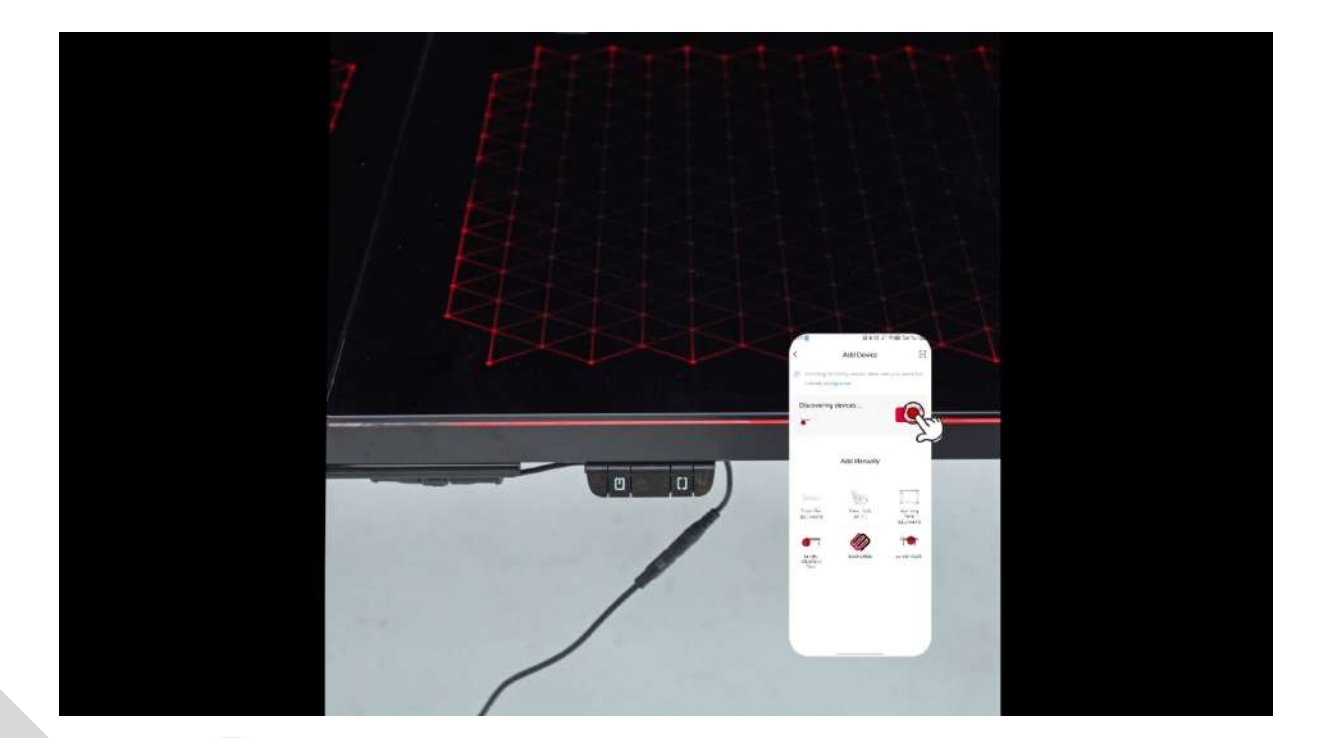

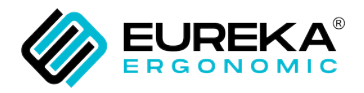

After the addition is successful, you will be able to see the devices on the home page. Simply tap on the devices to enter and control them.

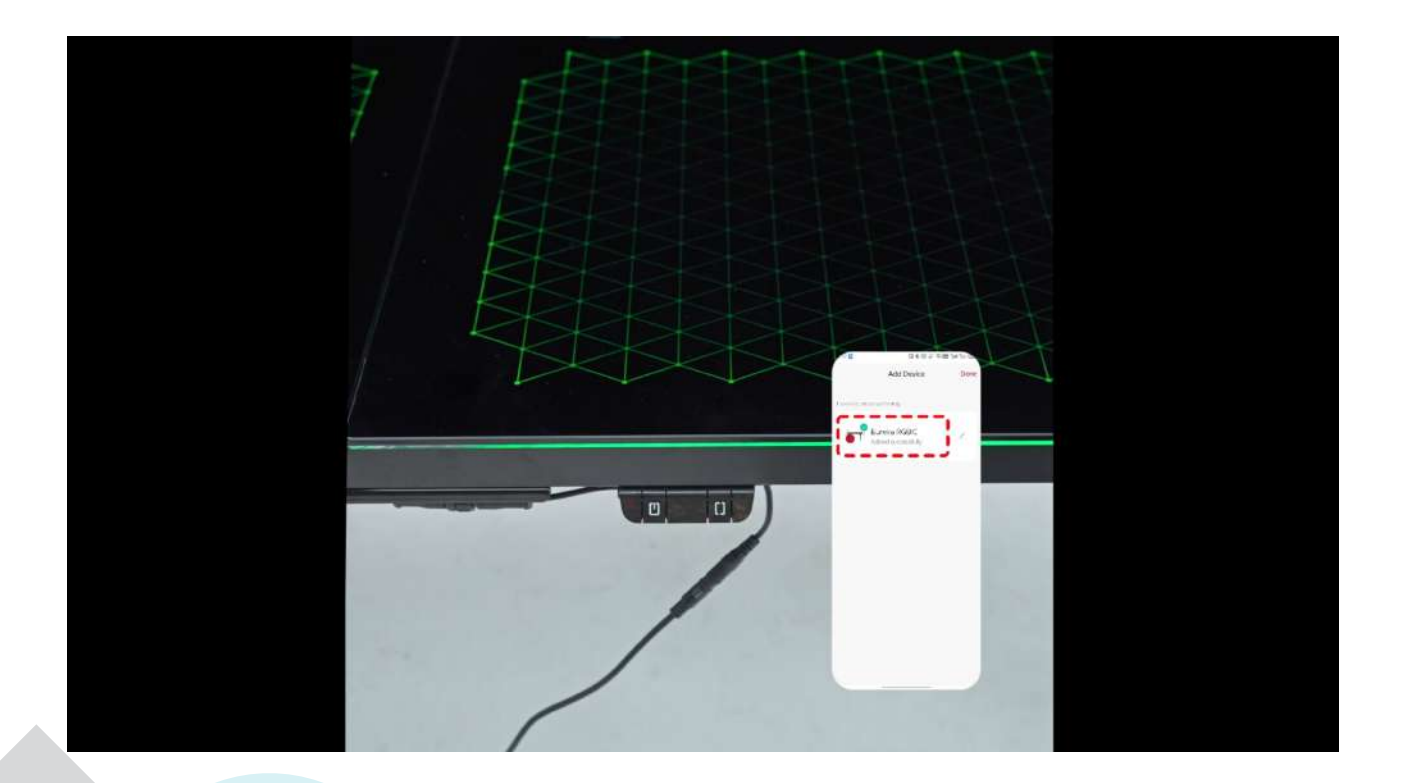

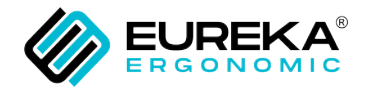

# **III.**APP CONNECTION STEPS STEP 3

#### Customize Your Exclusive Lighting Mode!

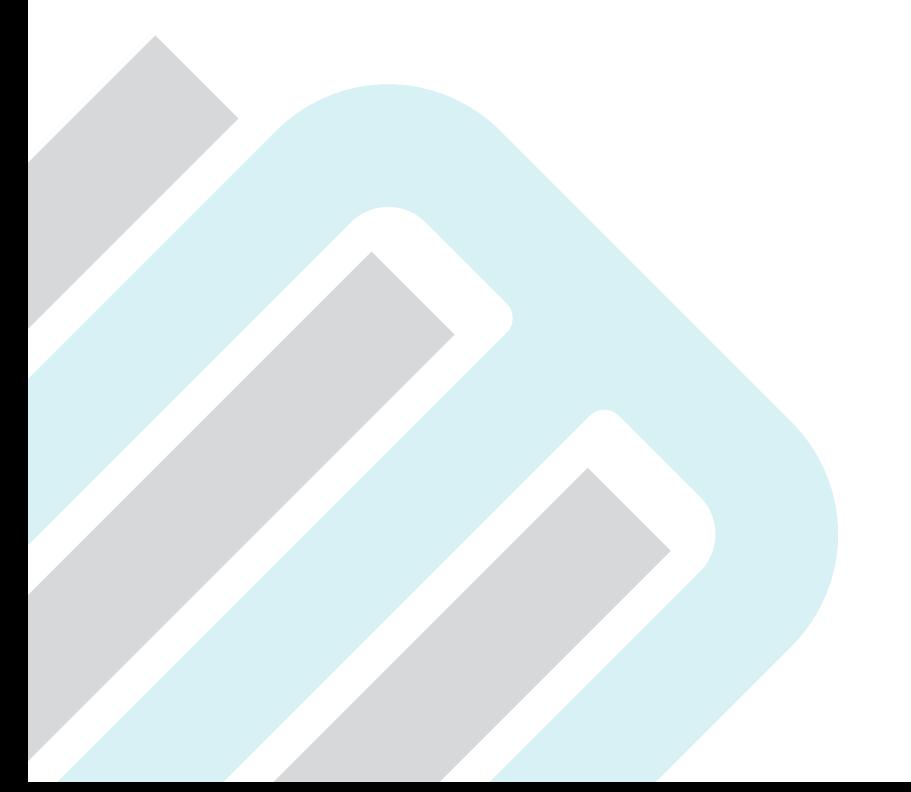

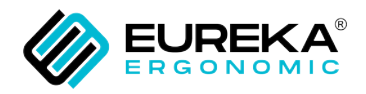

#### Now you can customize your exclusive lighting modes and control them through the app!

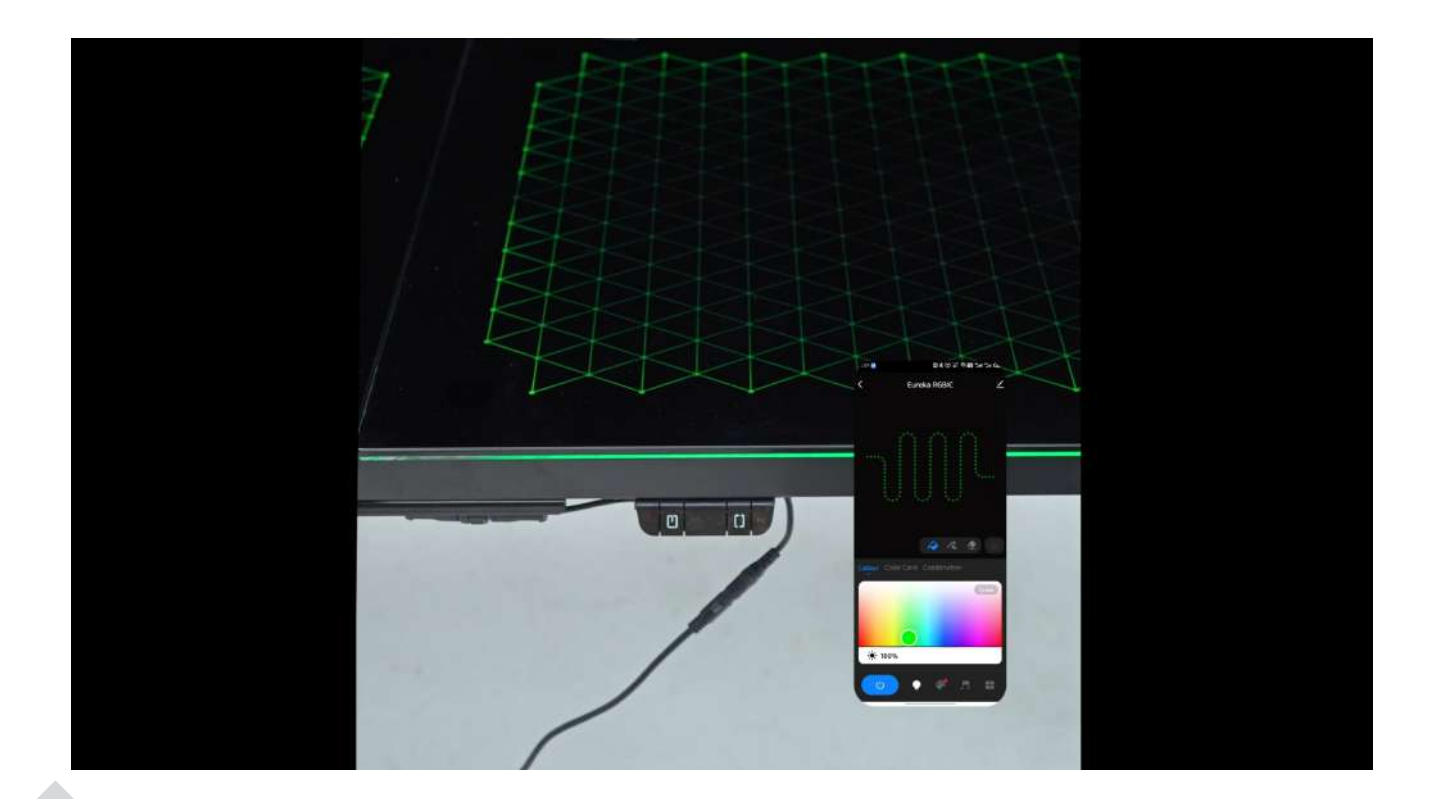